# **Prado Board by Silica Architech Documentation**

*Release 1.0*

**Silica**

**Mar 20, 2017**

# **Contents**

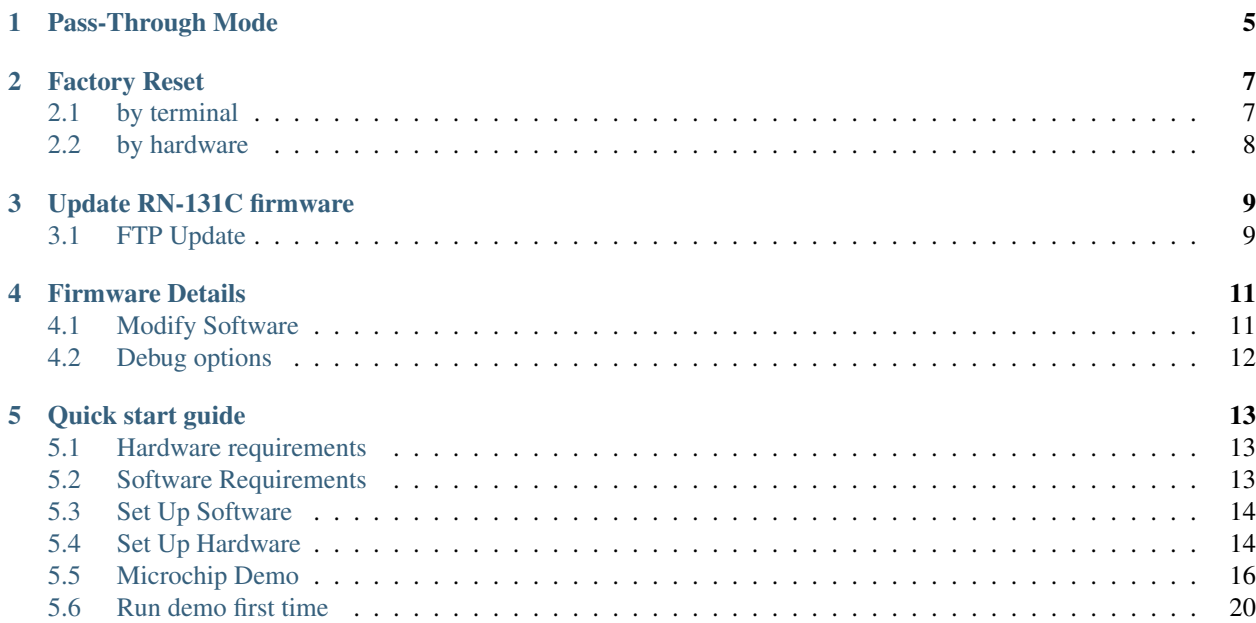

Version 1.0.0 Copyright (C)2016 Avnet Silica company

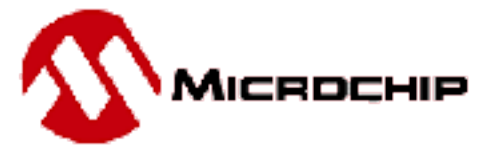

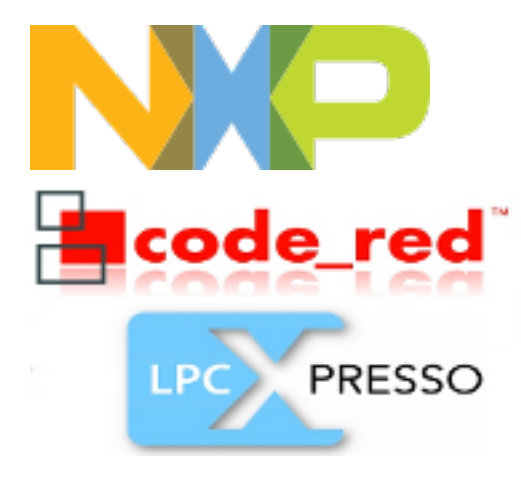

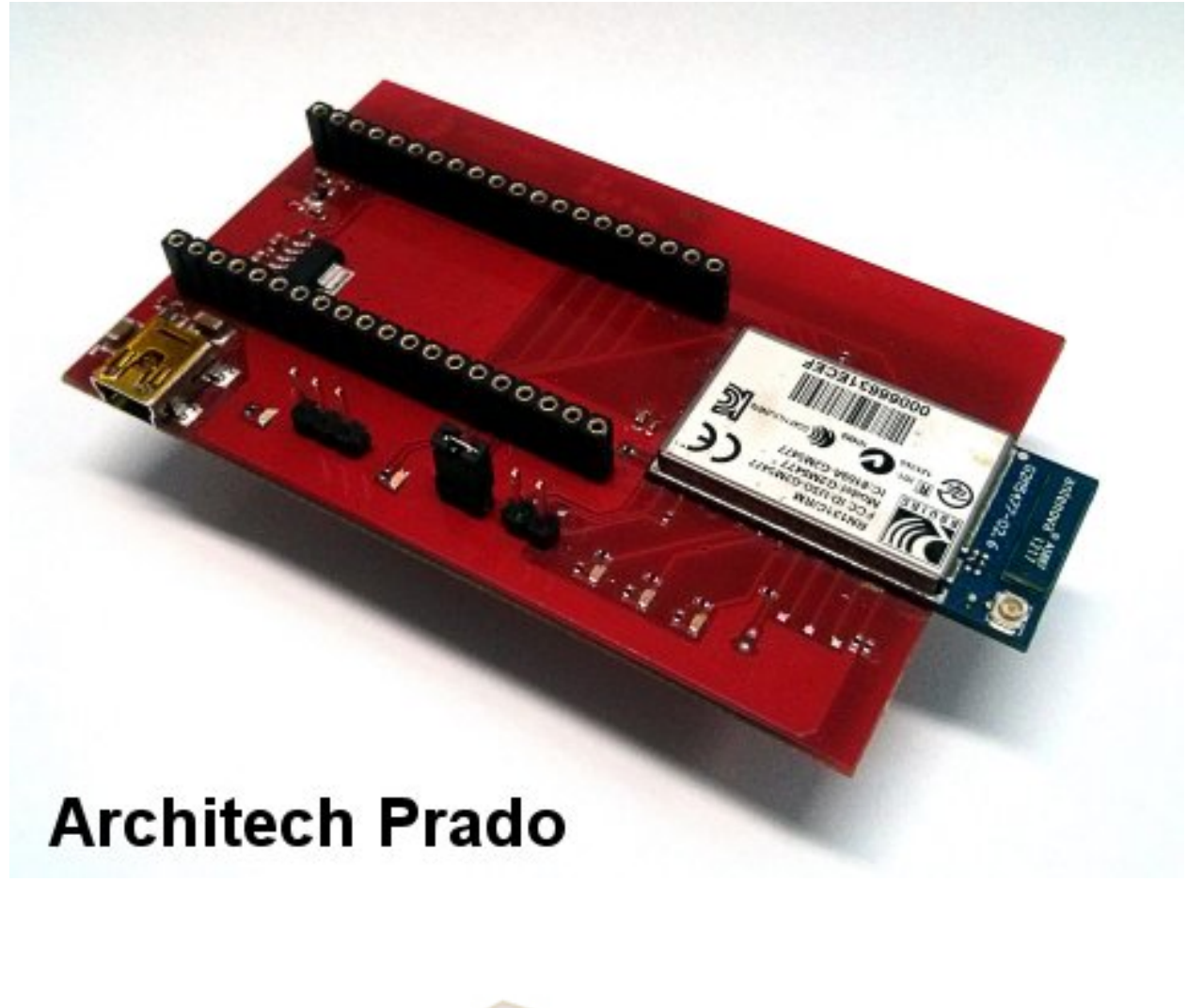

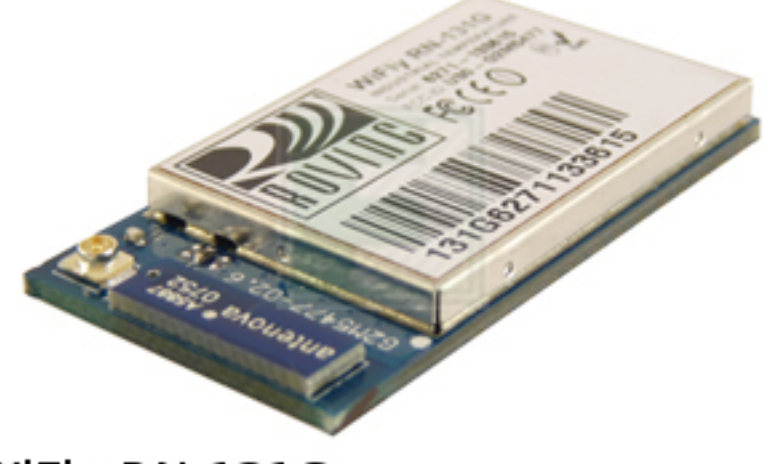

WiFly RN-131C

The daughterboard Architech Prado of Silica helps to access the [WiFly RN-131C](http://www.microchip.com/wwwproducts/Devices.aspx?dDocName=en558369) module (version 4.00) of Microchip.

It was designed to be connected to the [LPC1115 LPCXpresso board.](http://www.embeddedartists.com/products/lpcxpresso/lpc1115_xpr.php)

The project provides a demo developed with the LPCXpresso IDE and through the microcontroller LPC1115 configures the RN-131C module to operate in different modes.

#### Architech Prado Features:

- Interfaceable with:
	- LPC1115 LPCXpresso board
	- mBed board
- 1 UART 3,3V level for debugging purpose
- 5 status leds
- Power supply by mini-usb

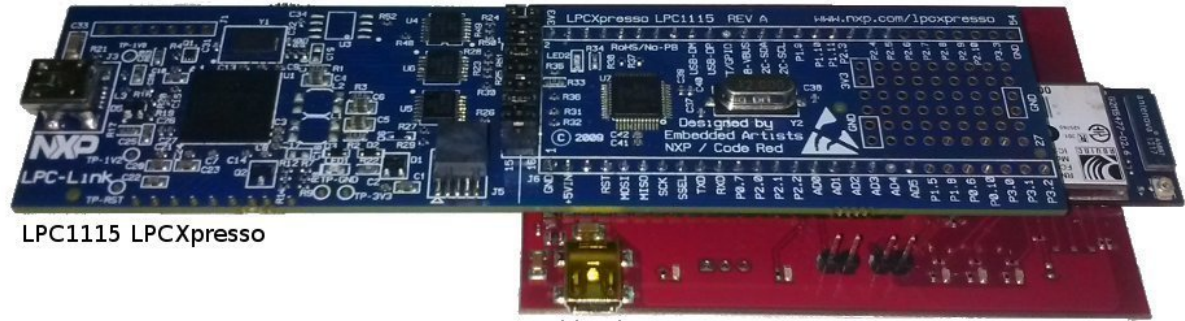

**Architech Prado** 

The WiFly radio module is a complete standalone embedded wireless LAN access device.

The device has on board TCP/IP stack and applications, requiring only 4 pins (POWER, TX, RX, GND) to design in. Once initial configuration is set, the radio can automatically access the Wi-Fi network and send/receive serial data over UART.

For a quick consultation of the instruments used, please visit the following websites:

#### • IDE LPCXPRESSO (free IDE up to 128KB):

- <http://lpcxpresso.code-red-tech.com/LPCXpresso/>
- LPC1115 LPCXpresso:
	- [http://www.embeddedartists.com/products/lpcxpresso/lpc1115\\_xpr.php](http://www.embeddedartists.com/products/lpcxpresso/lpc1115_xpr.php)
	- <http://www.nxp.com/techzones/microcontrollers-techzone/tools-ecosystem/lpcxpresso.html>
	- [http://www.nxp.com/products/microcontrollers/cortex\\_m0\\_m0/LPC1115FBD48.html](http://www.nxp.com/products/microcontrollers/cortex_m0_m0/LPC1115FBD48.html)
- Connected to the Prado daughterboard:

<span id="page-7-0"></span>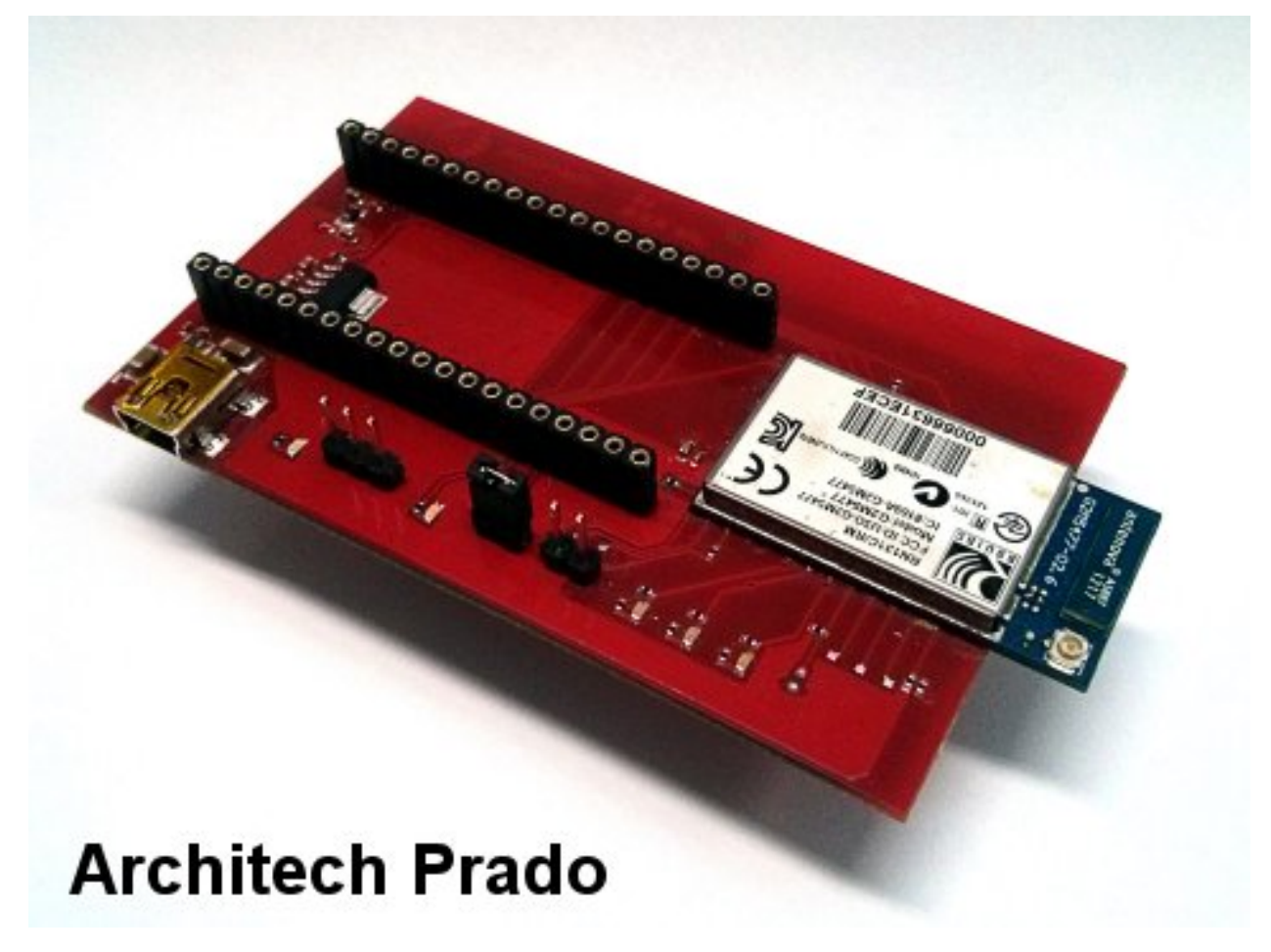

- Microchip RN-131C:
	- <http://www.microchip.com/wwwproducts/Devices.aspx?dDocName=en558369>
- The demo has been developed starting from the design LPCOpen platform v1.03
	- <http://www.lpcware.com/content/nxpfile/lpcopen-platform>

#### and with the demo of the microchip "RN171 and RN131 PICtail WebServer" ver 1.0R:

• [http://www.microchip.com/stellent/idcplg?IdcService=SS\\_GET\\_PAGE&nodeId=1406&dDocName=](http://www.microchip.com/stellent/idcplg?IdcService=SS_GET_PAGE&nodeId=1406&dDocName=en560211) [en560211](http://www.microchip.com/stellent/idcplg?IdcService=SS_GET_PAGE&nodeId=1406&dDocName=en560211)

We suggest you to read the Quick Start Guide to setup your evaluation system

#### *[Quick start guide](#page-16-0)*

This guide explains how to use this application and provides an overview of on the structure of the project firmware

# Pass-Through Mode

<span id="page-8-0"></span>Warning: For using this mode you need a UART interface (3,3V level only) to connect Prado to your pc. This interface is not provided.

The demo provided can operate in pass-through mode. Enable this mode to be able to send and receive commands to the console manually through terminal WiFly module. In order to enable this mode follow the following steps:

<span id="page-9-0"></span>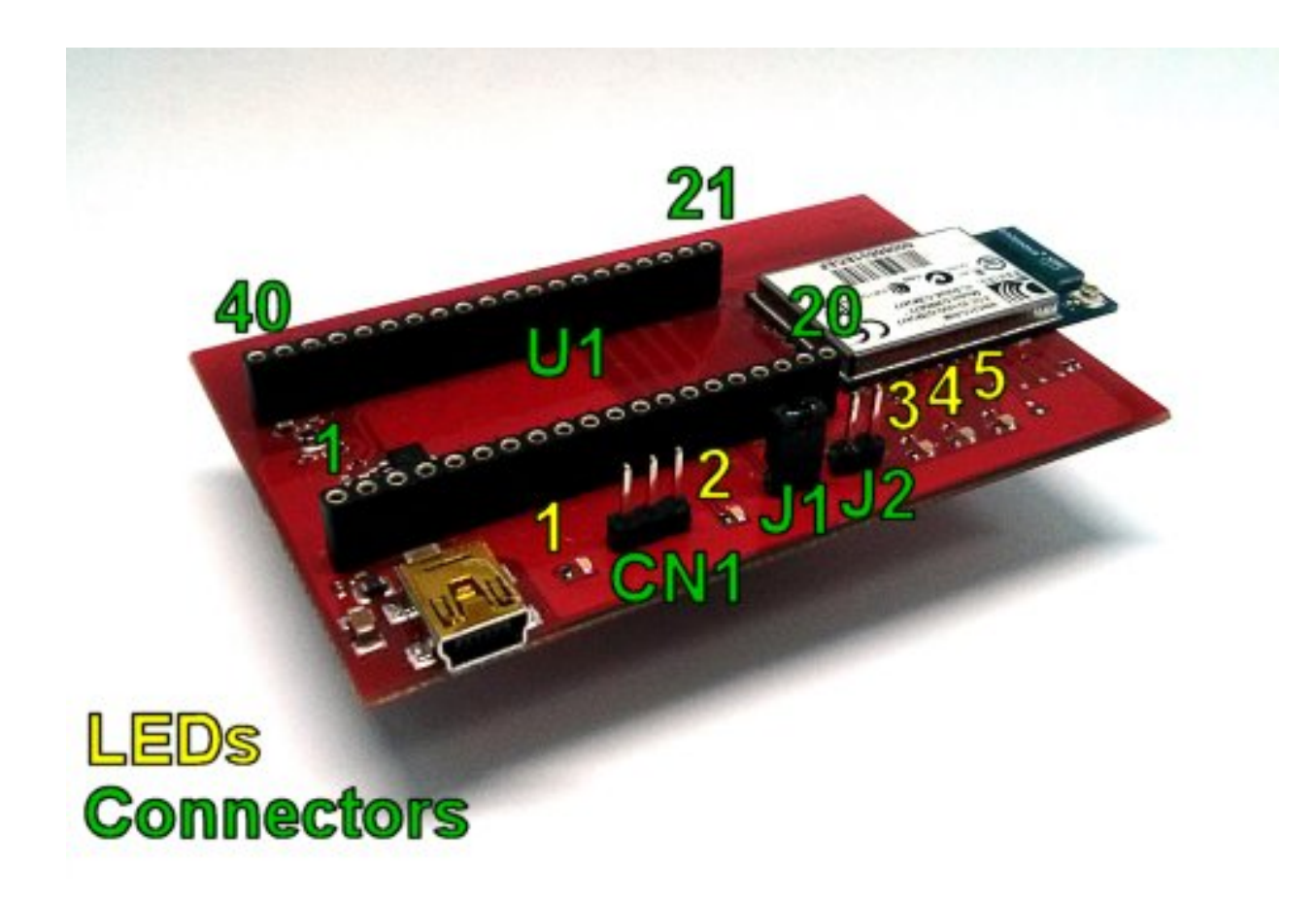

1. Insert the jumper connector J1

2. Connect to CN1 (UART 3,3V level only) a UART interface (not provided) that will allow to connect the wifly module to your pc

```
PIN1 = LPC_UART_RX (3,3V level)
PIN2 = LPC_UART_TX (3,3V level)
PIN3 = GND
```
- 3. The UART configuration is Baud: 9600, Data: 8bit, Parity: None, 1bit stop, Flow: None
- 4. Connect Prado to the PC
- 5. When the demo starts, LED1 remain always turned on.

At this point it is possible to send commands from the terminal and receive response messages. For example, you can reset the module to factory defaults *[Factory Reset](#page-10-0)*.

For more information, about the WiFly console refer to the document WiFly User Manual from the site by clicking <http://www.microchip.com/wwwproducts/Devices.aspx?dDocName=en558369> under Documentation & Software.

### Factory Reset

# <span id="page-10-1"></span><span id="page-10-0"></span>**by terminal**

Warning: For using this mode you need a UART interface (3,3V level only) to connect Prado to your pc. This interface is not provided.

It can be possible reset to factory defaults module RN-131C through the *[Pass-Through Mode](#page-8-0)* with the following commands:

1. Place the mode RN-131C module in command mode

\$\$\$

2. Reset the module to factory default conditions.

factory R

3. Reboot the device.

reboot

# <span id="page-11-0"></span>**by hardware**

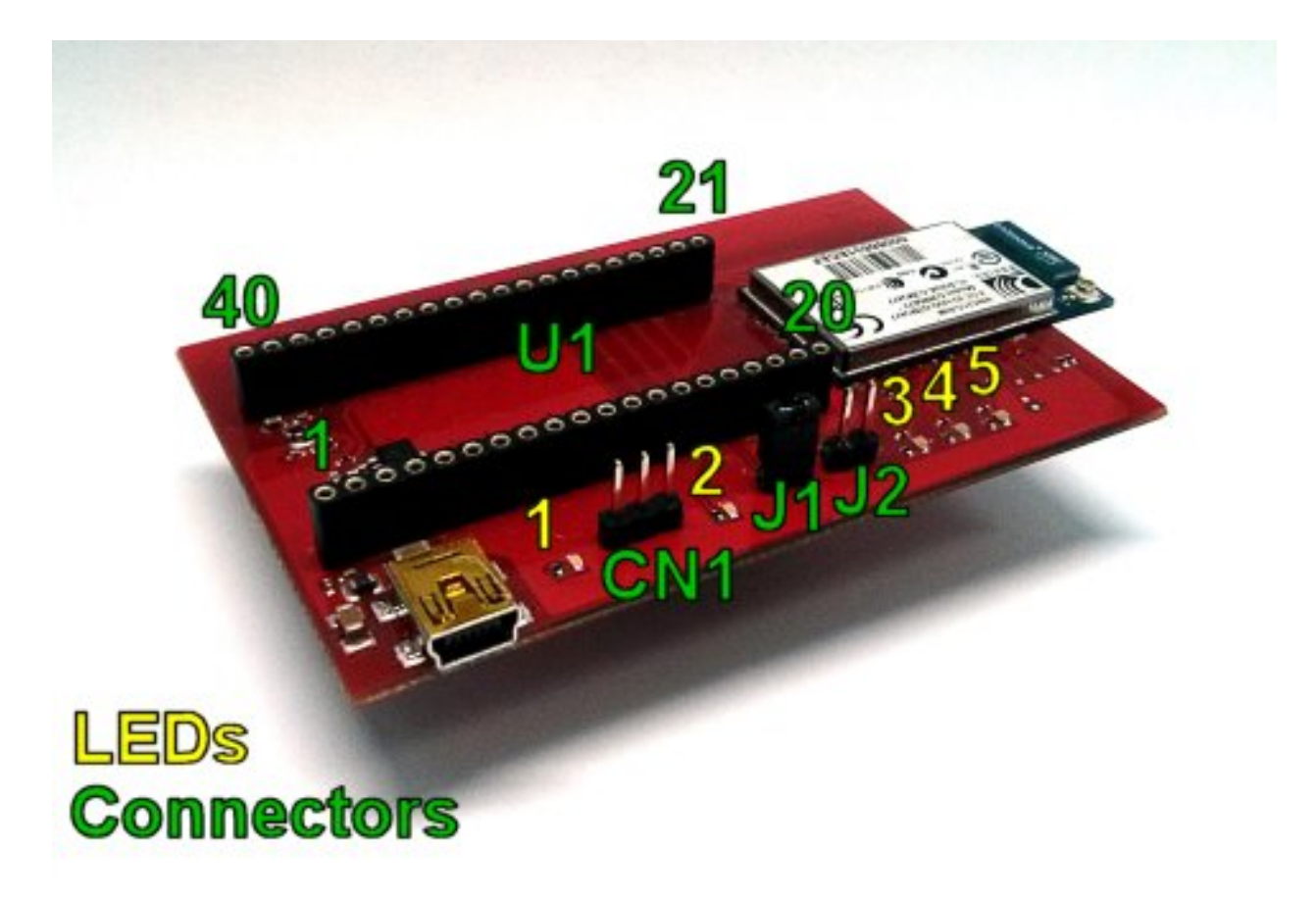

To reset to the factory settings the RN-131C module means hardware you need to follow the following steps:

- 1. insert the jumpers J1 and J2
- 2. start the demo
- 3. take off and put the jumper J2 until the LED3, LED5 do not flash.

### Update RN-131C firmware

### <span id="page-12-2"></span><span id="page-12-1"></span><span id="page-12-0"></span>**FTP Update**

#### Important:

- 1. To proceed you need a UART interface (3,3V level only) to connect WIFIxpresso to your pc. This interface is not provided.
- 2. Requires Wi-Fi network with internet access!
- 1. Starting from *[Pass-Through Mode](#page-8-0)*, type following commands to update RN-131C firmware:
- 2. Restore module to factory defaults, type these commands:

\$\$\$ factory R save reboot

3. Associate to Internet-Connected Network your network

```
$$$
scan
set wlan ssid <insert here your ssid>
set wlan pass <insert here your password>
save
reboot
```
4. Update firmware and verify the version number

```
$$$
ftp update
ver
reboot
```
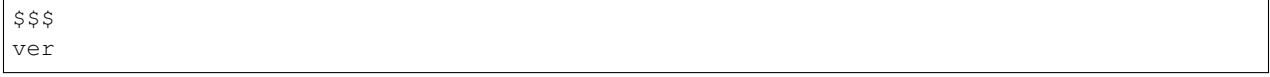

5. After downloading new firmware it is recommended restore module to factory defaults one more time before using it

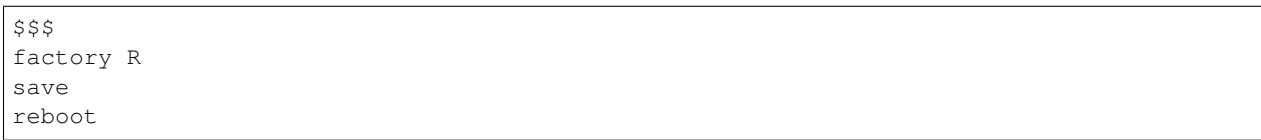

### Firmware Details

<span id="page-14-2"></span><span id="page-14-0"></span>This project is taken from [LPCOPEN v1.03.](http://www.lpcware.com/content/nxpfile/lpcopen-platform) The starting demo project taken from lpcopen is *nxp\_xpresso\_11c24\_periph\_uart*. After which it was ported the project microchip ['RN171 and RN131 PICtail Web-](http://www.microchip.com/stellent/idcplg?IdcService=SS_GET_PAGE&nodeId=1406&dDocName=en559511)[Server'](http://www.microchip.com/stellent/idcplg?IdcService=SS_GET_PAGE&nodeId=1406&dDocName=en559511). From the design of microchips improvements have been made in the management of web server software, the main changes are in sys\_tasks.c:

- The sending of the icon favicon.ico. Browsers require this icon automatically after loading an html page. Do not send it determines the possible malfunction of certain browser.
- The web server closes the connection after 0.5 seconds if the browser does not need any page. This system prevents that the browser manage in their own way the connection with the server.

RN-131C handles only one socket at a time, the web server can properly handle a socket at a time.

### <span id="page-14-1"></span>**Modify Software**

For customers who desire to connect the module to a cloud server of their own choosing, instead of of the default [http://mtt.mchpcloud.com,](http://mtt.mchpcloud.com) the changes required to the demo http-client application are quite simple. Follow these steps to change the cloud server:

In the LPCXpresso IDE, locate the following lines of code in the wifly\_util.h file:

#define NAME\_VALUE "mtt.mchpcloud.com" // DNS name of host

Change the value of the NAME\_VALUE macro to the new designated cloud server, and re-build the project. The module, after associating with an access point that is connected to the Internet will, open a socket connection with the new cloud server and begin to make data requests.

For customers who desire to build a more customized web-server and http client application, are encouraged to carefully review the file sys\_task.c, and specifically the | function TCPTasks(). The TCPTasks() function is essentially a state machine. It sequences the module through all its phases of operation, from initialization, configuration, association, connection to server to operation as a http client.

<span id="page-15-1"></span>The current implementation of the demo does not have a file system, so all the html web pages are **pre-loaded in to** memory, with the sys\_task.c file.

# <span id="page-15-0"></span>**Debug options**

• In options.h there are 2 defines:

#define PRINTF\_ENABLED 0 #define VERBOSE\_DEBUG 0

Use these only if you want debug the code. These enables the function **printf** and it is used to display messages on the debug console of the IDE.

Warning: Use printf carefully because disables all interrupts temporarily when executed. Also stops the microcontroller execution if you do not use debug.

### Quick start guide

### <span id="page-16-3"></span><span id="page-16-1"></span><span id="page-16-0"></span>**Hardware requirements**

To run the demo application, you need the following hardware:

- LPC1115 LPCXpresso Board
- Architech Prado daughterboard
- 802.11b/g-compliant Wi-Fi access point with internet access
- Two Jumper
- Two mini usb cables
- A pc/laptop with Windows operating system and a WiFi device
- 2 male strip (1x20) to soldier in LPCXpresso Board

Optionally (for *[Pass-Through Mode](#page-8-0)*)

• A UART interface (3,3V level only) to connect Prado to your pc. This interface is not provided.

### <span id="page-16-2"></span>**Software Requirements**

- A Registered version of "Free LPCXpresso IDE" at the least version 5.2.4: [http://lpcxpresso.code-red-tech.com/](http://lpcxpresso.code-red-tech.com/LPCXpresso/) [LPCXpresso/.](http://lpcxpresso.code-red-tech.com/LPCXpresso/) You need create an account and register the product.
- Source of demo: SILICA site

Optionally (for demo *[Pass-Through Mode](#page-8-0)*)

• Terminal emulator application such as Hyperterminal or other with UART support.

Note: You will use the terminal emulator to send configuration commands to the module over a UART interface. The emulator also displays information transmitted from the module.

#### <span id="page-17-0"></span>**Set Up Software**

- 1. Install the IDE LPCExpresso and following the instructions of default
- 2. Launch LPCExpresso and select a workspace folder
- 3. In the menu go to Help  $\rightarrow$  Product activation  $\rightarrow$  Create serial number and activate. Follow the instructions to register the software
- 4. When you will have an activation code go to  $\text{Help} \rightarrow \text{Enter}$  Activate Code

### <span id="page-17-1"></span>**Set Up Hardware**

Perform the following steps to set up the hardware and prepare it for configuration:

1. In LPCXpresso Board connect J4 PIN1 to J4 PIN2, J4 PIN3 to J4 PIN4, ... J4 PIN15 to J4 PIN16.

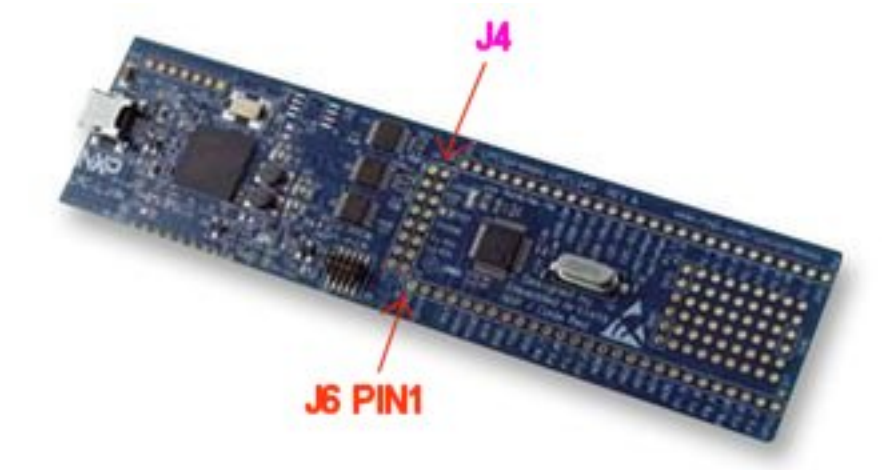

2. solder two male strip (1x20) on the LPCxpresso board in:

```
J6 from PIN1 (GND) to PIN20 (AD5)
J6 from PIN28 (3V3) to PIN47 (P2.5)
```
3. Mount the LPC1115 LPCXpresso Board connectors on Prado evaluation board. LPCXpresso J6 PIN1 must be connect in Prado U1 PIN1 ... J6 PIN20 to U1 PIN20 ... J6 PIN47 to U1 PIN40 ... J6 PIN28 to U1 PIN21.

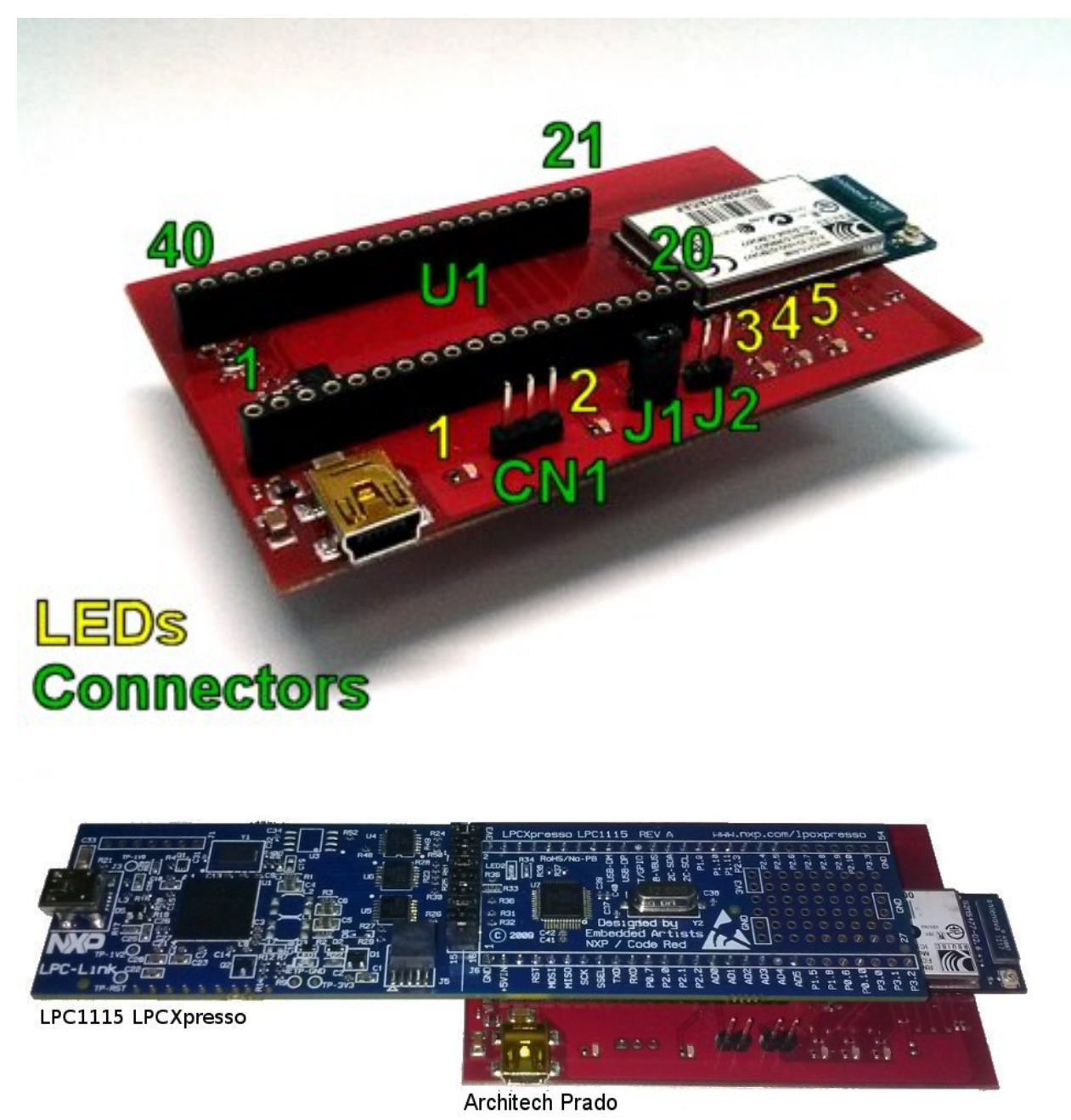

- 4. remove the two jumpers J1 and J2 from Prado
- 5. Connect PC to boards with mini-USB cables.

<span id="page-19-1"></span>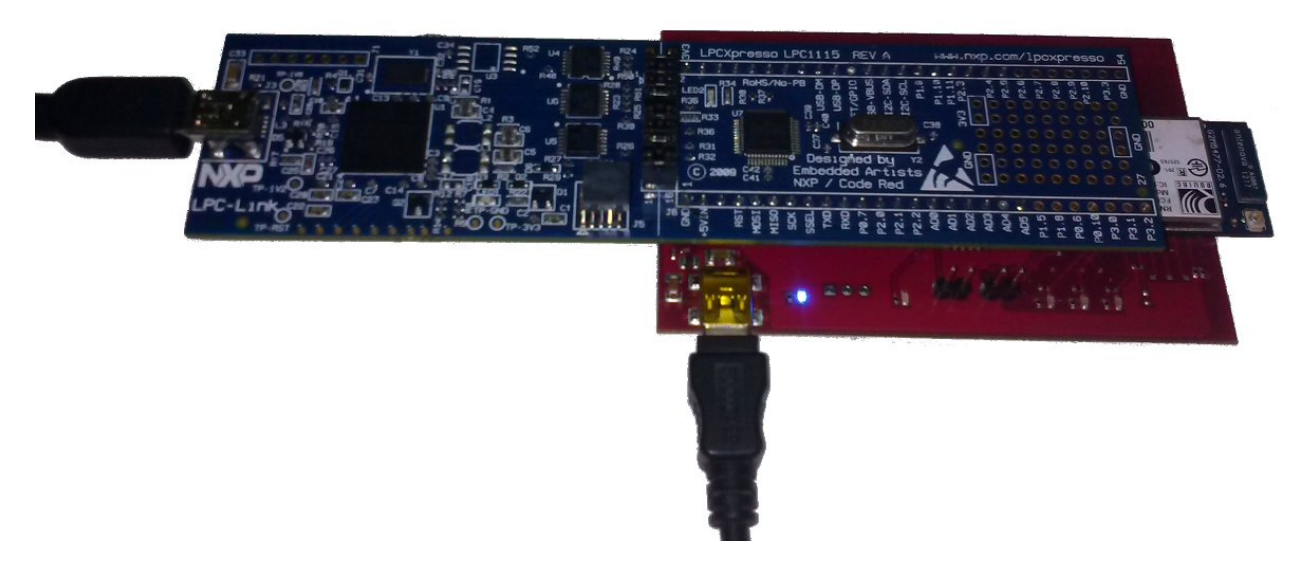

6. Optionally connect the UART interface (not provided) from the connector Prado CN1 (UART 3,3V level only) to the PC if you want see the communication between the LPC1115 and the WiFi module. The UART configuration is Baud: 9600, Data: 8bit, Parity: None, 1bit stop, Flow: None

```
PIN1 = LPC_UART_RX (3,3V level)
PIN2 = LPC_UART_TX (3,3V level)
PIN3 = GND
```
- 7. make sure that the router is connected to internet and it is configured to accept the connection of the module RN-131C and it can access the internet. Router must have:
- A secure Wi-Fi authentication schemes (WEP / WPA / WPA2).
- DHCP enabled

## <span id="page-19-0"></span>**Microchip Demo**

When the demo will have configured your wifi module will access the Microchip web site. To enable access, follow these steps:

- 1. Register the module to the Microchip website:
- Browse to the website: <http://mtt.mchpcloud.com> and follow the instructions on the page to create an account.

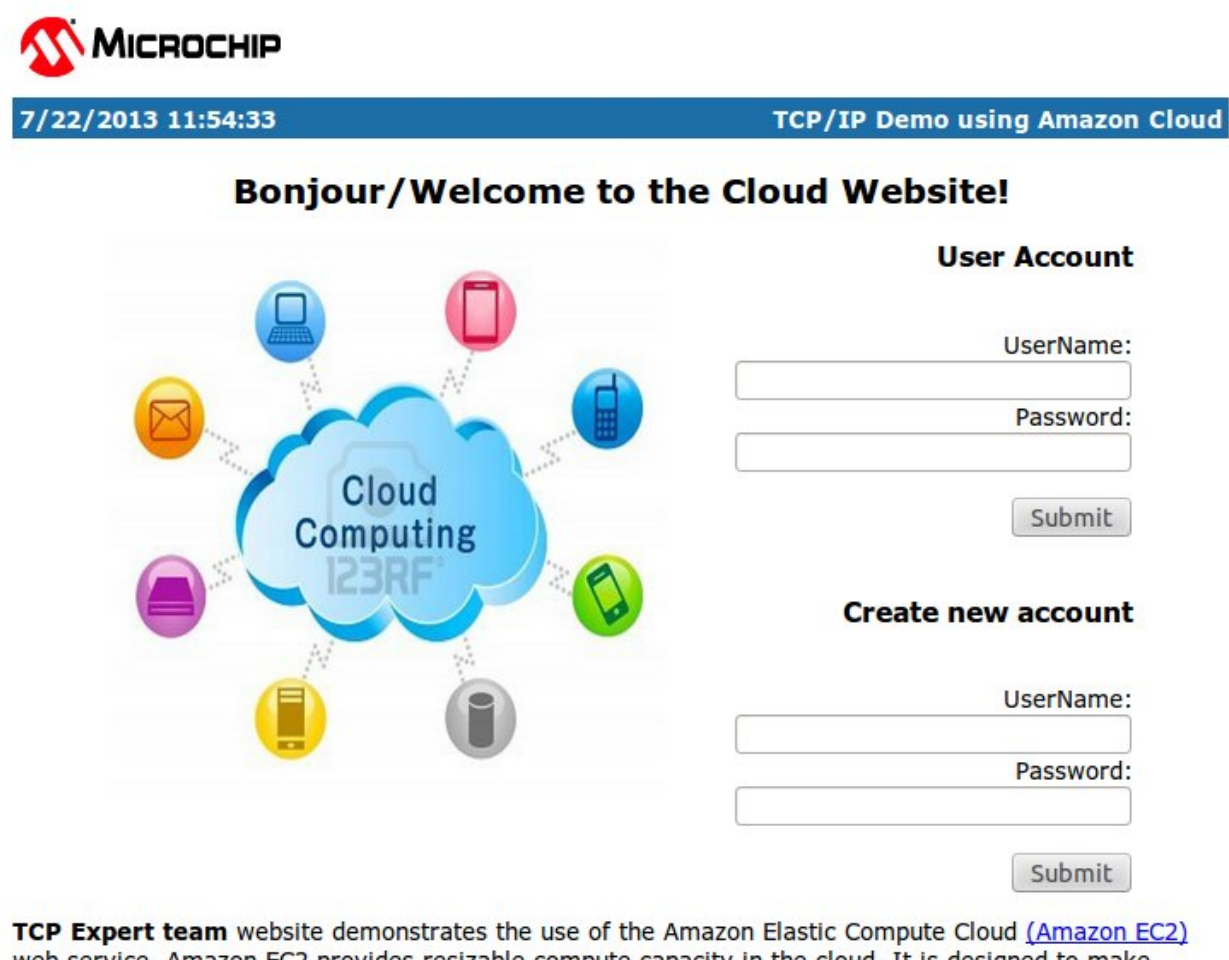

web service. Amazon EC2 provides resizable compute capacity in the cloud. It is designed to make web-scale computing easier and provides an always accessible server for controlling and collecting data from Microchip's

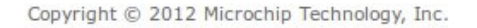

• Logging in with the account that you have created and follow the instructions to register the MAC address of the module. Associate to a name, such as MYRN131MODULE. Later this name will be used to connect the demo server to the cloud. The MAC address of the module are the last few 6-hex bytes in the numerical sequence shown under the barcode module.

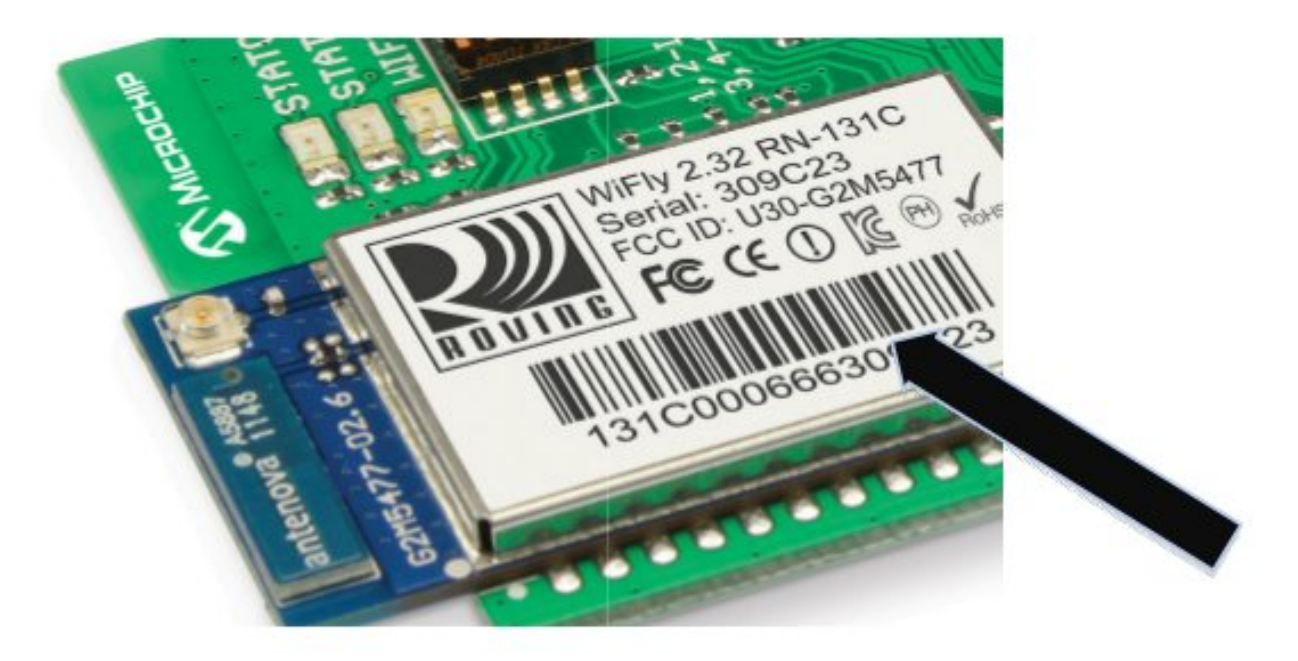

2. Importing the demo into your LPCXpresso workspace To use the projects in LPCXpresso, they must first be imported into LPCXpresso. To import the projects, go to File  $\rightarrow$  Import  $\rightarrow$  General  $\rightarrow$  Existing Projects and press Next. On the import dialog window in the Select root directory box, browse to the platform directory lpcopen/applications/lpc11xx/xpresso\_projects/nxp\_xpresso\_11c24/. Select nxp\_xpresso\_11c24\_board\_lib and Prado. Make sure the Copy projects to workspace option is disabled. Then select Finish to start the import.

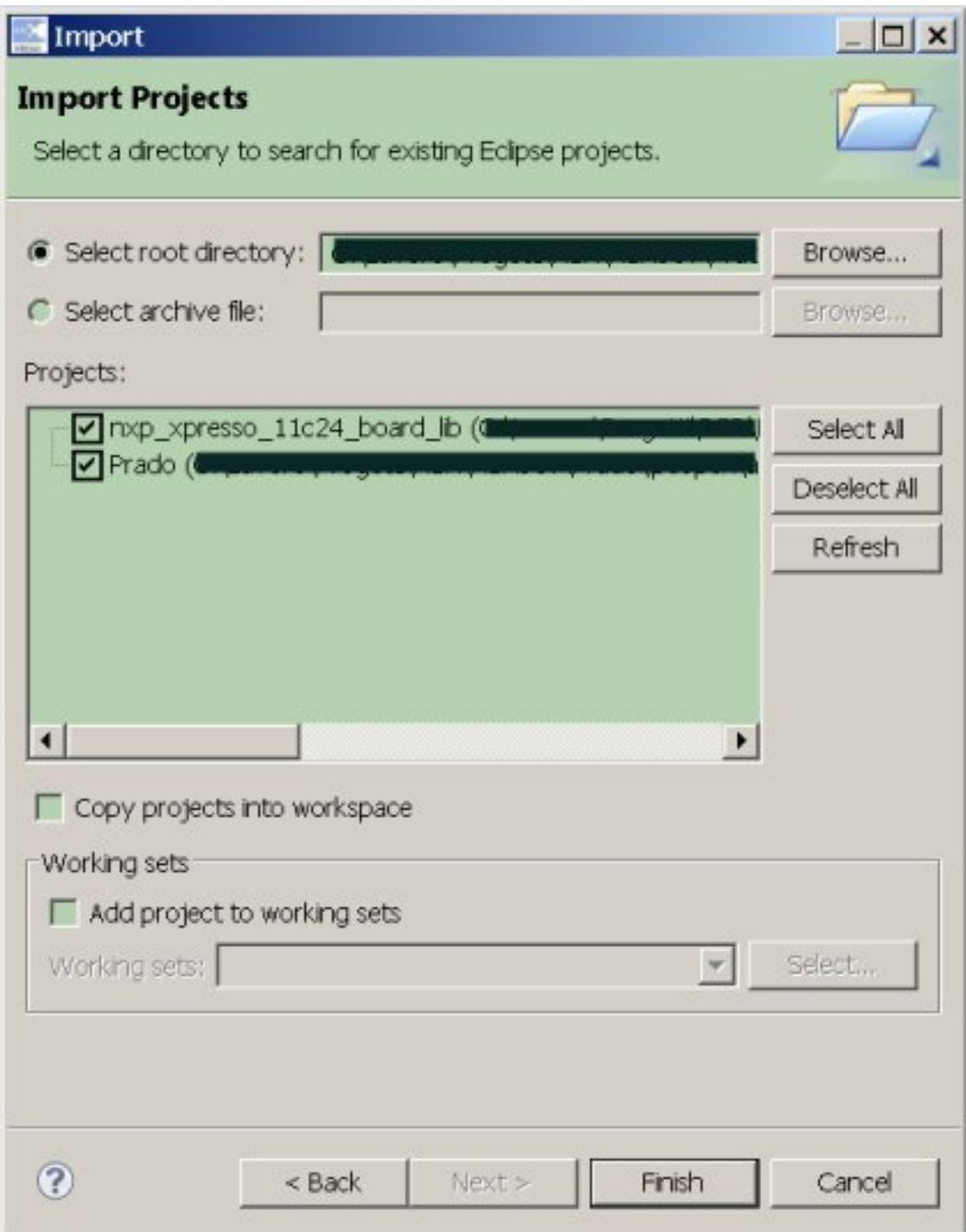

The imported project should appear in the Project Browser window.

<span id="page-23-1"></span>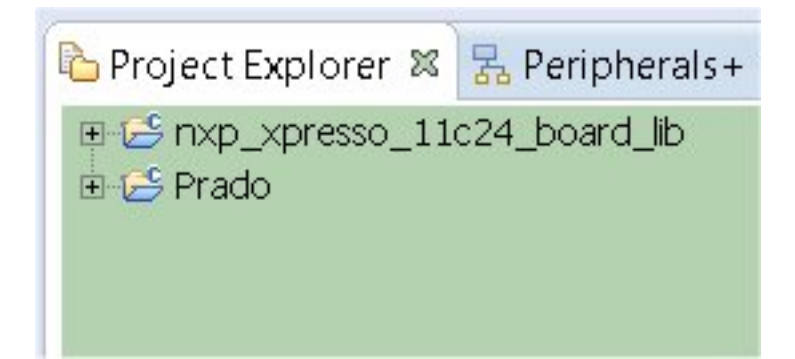

3. Compile it by selecting from the menu **Project**  $\rightarrow$  **Build**  $\rightarrow$  **Build All**. If the compilation fails, for all node in **Project Explorer** window open the properties form and go to **Settings**  $\rightarrow$  **Include** and modify the relative paths in absolutes. Then retry to compile.

# <span id="page-23-0"></span>**Run demo first time**

1. Choose Prado in project explorer and launch debugging by pressing the icon showed below:

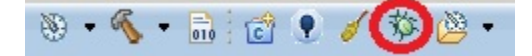

then once the progam is been uploaded, press:

 $\bullet$   $\bullet$   $\bullet$ 

2. All messages of the demo will be displayed on the debug console LPCXpresso IDE, see *options.h* for details. After initialization, the dispositive will try to associate with an Access Point within 10 seconds. The message associating ... will appear on the debug console. In this state only LED2 blinks.

3. After 10 seconds if it fails to join the demo will set the module as an Access Point (SOFT AP). Once set, appear the message on the debug console Config w / Browser http://5.16.71.1. In this state, the demo application will work as a small webserver, blue LED2 blinks and red LED4 and LED5 are turned on.

4. The demo in this state, it is waiting for a connection request from a browser. As an Access Point, the module's IP address is 5.16.71.1. Its SSID is mttSoftAP\_xx\_yy, where xx & yy, are the last two hex bytes of the module's MAC address (example mttSoftAP\_03\_06). Associate your PC to this access point.

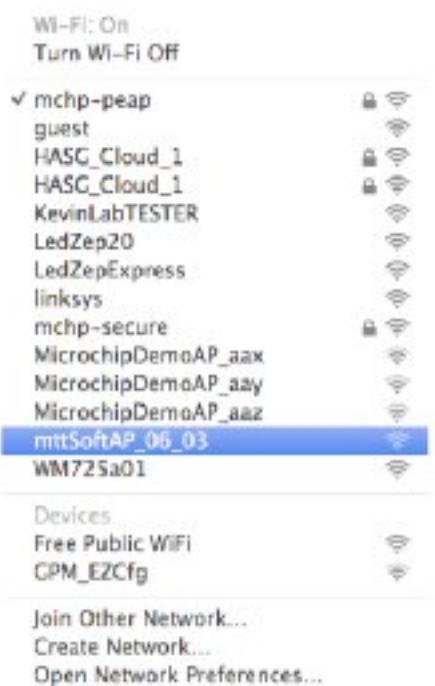

5. The module is listening for TCP address, open a browser (IE, Safari, Firefox) etc, and enter http://5.16.71.1:2000/index.html into the browser window.

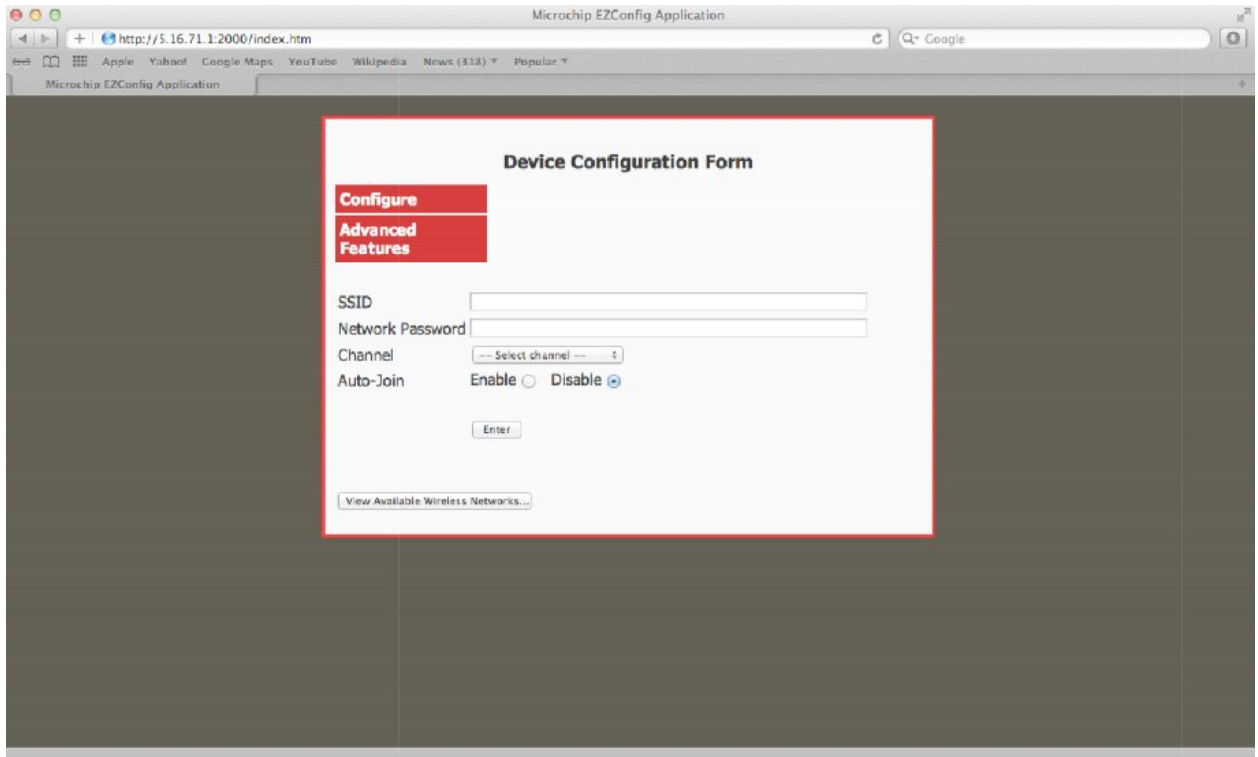

6. Insert in all areas, the SSID of the access point where the RN-131C can connect to access of internet, Password (appears in plain text), select a channel, and enable channel auto-join. After that click on the Enter button.

7. Now that the demo has all the information to access the Access Point sets the WIFI module with all the data and try to access. It is important that there are no filters on the network that prevent the module to access the internet otherwise the demo can not continue. If happen, fix the configuration router and restart the application.

8. Set the PC to access the access point and go with the company <http://mtt.mchpcloud.com> browser to the site. Log in and select the name chosen previously, for example MYRN131MODULE. Press the Connect button to enable communication between the module and the WiFly cloud server. Once connected you will see on the website the data transmitted from the demo. In this state if all works correctly you will see all leds LED1, LED2, LED3, LED4 turned on and LED5 blinking slowly.

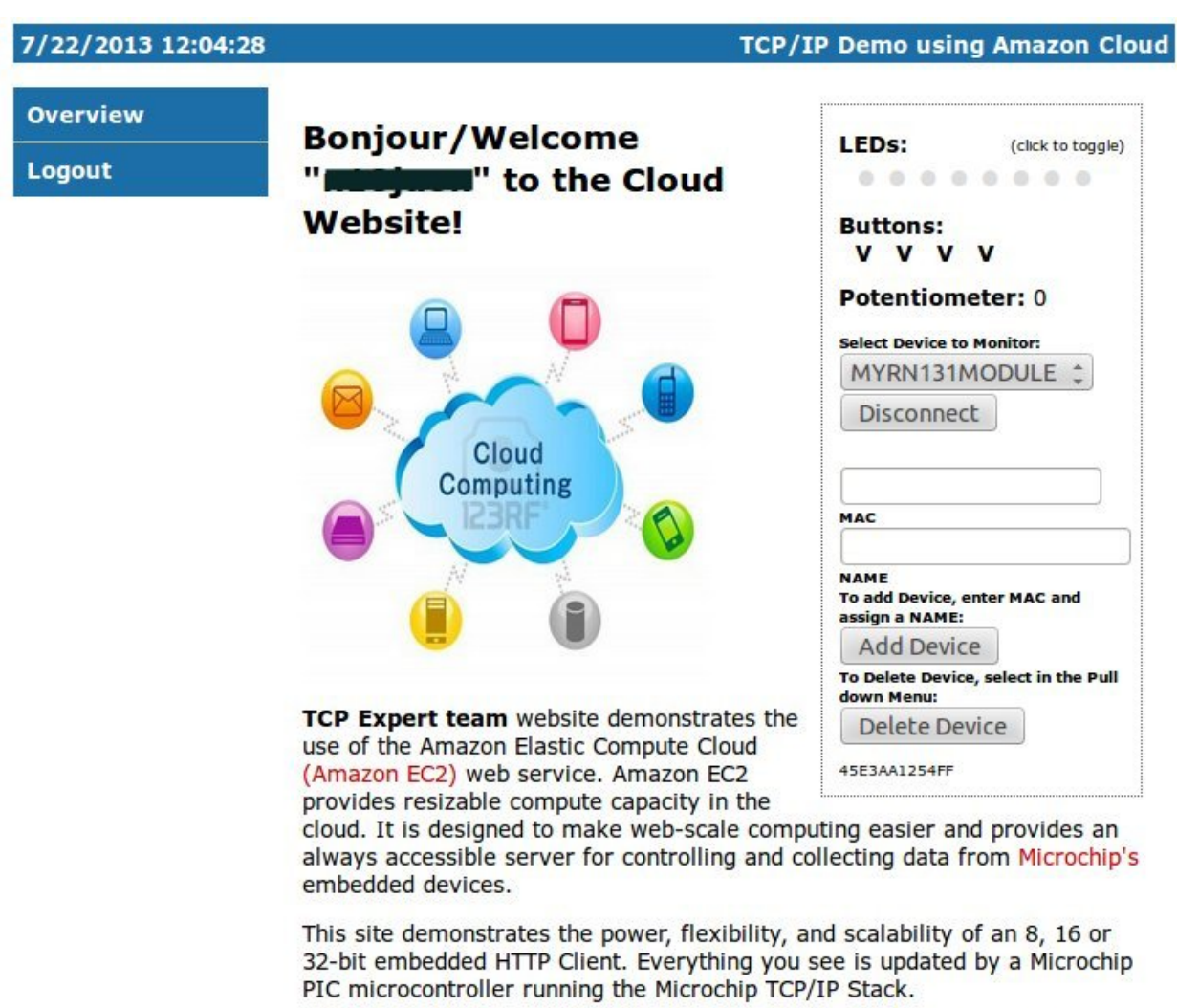

On the right you'll see the current status of the demo board. For a quick example, click the LEDs to toggle the lights on the board. Press the push buttons (except MCLR!) or turn the potentiometer and you'll see the status update immediately. This examples uses AJAX techniques to provide real-time feedback.

Copyright © 2012 Microchip Technology, Inc.

• search

## Index

# D

Debug options, [12](#page-15-1)

# F

Factory Reset, [6](#page-9-0) FTP Update, [9](#page-12-2)

## H

Hardware requirements, [13](#page-16-3)

### I

Install software, [16](#page-19-1)

### M

Modify software, [11](#page-14-2)

## P

Pass-Through mode, [4](#page-7-0)

# R

Run demo, [20](#page-23-1)

# S

Software Requirements, [13](#page-16-3)

## W

Webserver tips, [11](#page-14-2)